## UT-VNP5000WU タッチペンファームウェア アップデート手順書

公開日:2014 年 4 月 22 日

### 1.アップデートの概要

#### 【対象機種品番、対象バージョン】

本ソフトウェアによるタッチペンファームウェアアップデートは、以下の機種品番、ファー ムウェアバージョンが対象になります。

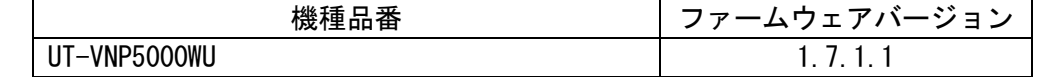

ファームウェアバージョンは、アップデートプログラムを実行してご確認ください。

ファームウェアバージョンがすでに 1.7.3.2 になっている場合は、アップデートする必要は ありません。

#### 【更新後のバージョン】

本ソフトウェアによるタッチペンファームウェアアップデート後、以下のバージョンにアッ プデートされます。

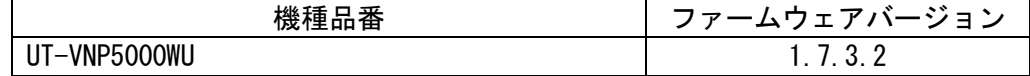

#### 【注意事項】

- (1) 本ソフトウェアは、タフパッド UT-MB5 シリーズ上でのみ動作します。
- (2) ファームウェアアップデートによりタッチペン側の登録情報が初期化されます。 アップデート後にタフパッド側のペンの登録を解除し、再度登録してください。
- (3) タッチペンのキャリブレーションをしていた場合、ファームウェアアップデートにより キャリブレーション前の状態に戻ります。 アップデート後に再度キャリブレーションを行ってください。

## 2.お願い

# アップデートに失敗しないため、アップデートを行う際には、以下の事項をお守りくだ さい。

- (1) 管理者の権限でログオンしてください。
- (2) タフパッドに AC アダプターを接続し、タフパッドのバッテリーを充分に充電して おいてください。
- (3) タッチペンを充分に充電しておいてください。 電池残量がない場合はペンがタフパッドから認識されず、アップデートできません。
- (4) USB 機器はすべて外してください。
- (5) 実行中のアプリケーションソフトはすべてデータを保存して終了してください。

これ以降、UT-MB5 シリーズ UT-MB5025SBJ, Windows 8.1 での画面を例に説明します。

# 3.ファームウェアバージョン確認およびアップデート手順

### 3.1 アップデートプログラムをダウンロードする。

ダウンロードページに掲載されている タッチペンファームウェアアップデートプログ ラム(penfirm\_1.7.3.1\_ut-vnp5000.exe)をダウンロードします。

### 3.2 ダウンロードしたプログラムを実行し、ファイルを展開する。

ダウンロードしたプログラムをタフパッドの Windows 上で実行し、作業用フォルダーに タッチペンアップデートプログラムを展開します。

(1)ダウンロードしたプログラム(penfirm\_1.7.3.1\_ut-vnp5000.exe)をダブルタッチ して実行します。

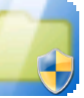

penfirm\_1.7.3.1\_ut-vnp5000 UnPack Utility Panasonic Corporation

「ユーザーアカウント制御」の画面が表示された場合は、[はい]をタッチしてく ださい。

- (2)使用許諾契約の画面が表示されますので、内容をよくお読みいただき、[はい]を タッチしてください。
- (3)展開先フォルダーを設定する画面が表示されます。作業用フォルダーは、プログ ラムが自動的に作成しますので、特に変更する必要はありません。 展開先フォルダーは標準では「c:\penfirm」が設定されています。 [OK]をタッチしてください。

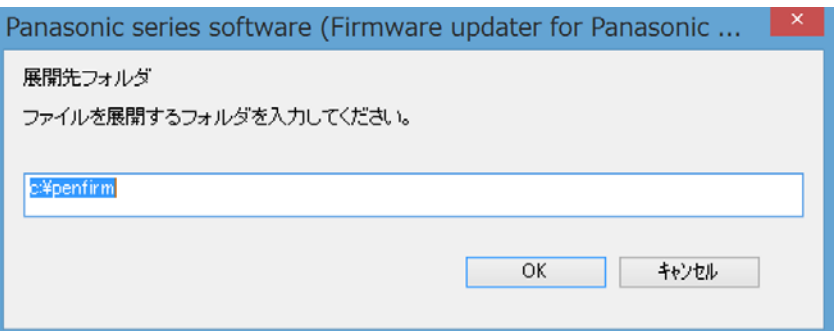

既に展開先フォルダーと同名のフォルダーが作成されている場合は下記の画面が表 示されます。

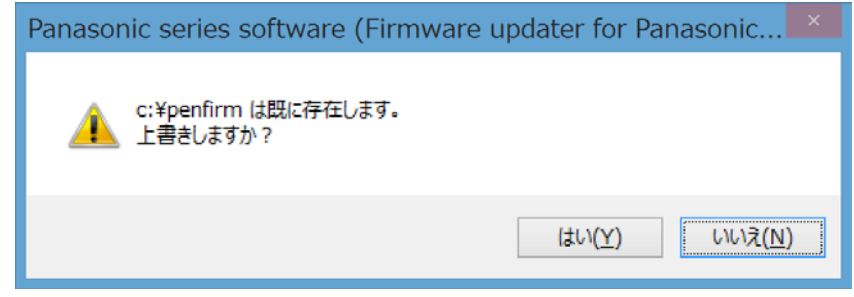

上記の場合、[はい]をタッチしてください。 今回のアップデートに使用するファイルがフォルダーに追加されます。

(4) しばらくすると展開が完了し、展開先のフォルダー(標準では c:\penfirm) が自動的 に表示されます。

# 3.3 展開したファイル中のファームウェアアップデートプログラムを実行し、ファーム ウェアのバージョン確認およびアップデートを行う。

# 下記の手順は、必ず AC アダプターを接続したまま、最後まで続けて行ってください。

(1)ファームウェアアップデートプログラムが展開されたフォルダー(標準では c:\penfirm)で、ファームウェアアップデートプログラム(Update.bat)のアイコ ンをロングタッチし、「管理者として実行」をタッチします。

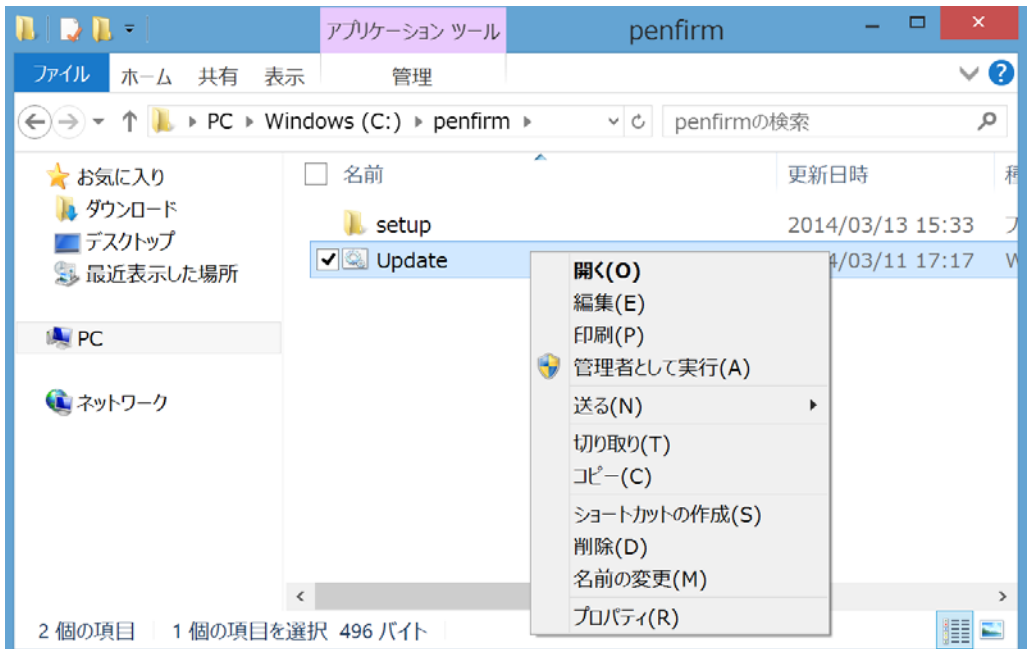

「ユーザーアカウント制御」の画面が表示された場合は、[はい]をタッチしてくださ い。

- (2)ファームウェアアップデートプログラムが起動したら、タフパッドの USB 端子と タッチペンの充電端子を付属の充電ケーブルで接続します。 【注意】複数のタッチペンを同時に接続してアップデートすることはできません。
- (3)「現在のファームウェアバージョン」を見てファームウェアバージョンを確認し てください。

既に最新のファームウェアになっている場合は、「更新は必要ありません。このペ ンはすでに最新バージョンです。」と表示されます。

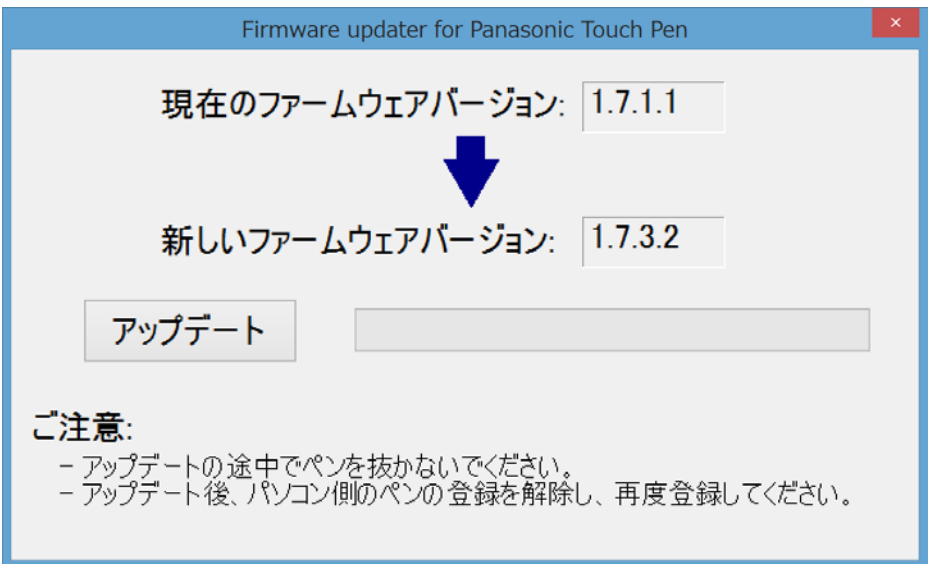

(4)ファームウェアバージョンを確認後、[アップデート]をタッチします。

# アップデートが完了するまで、Windows のシャットダウンや再起動は行わないで ください。

(5)「ペンのアップデート成功」と表示されれば、ファームウェアのアップデートは 完了です。[OK]をタッチしてください。

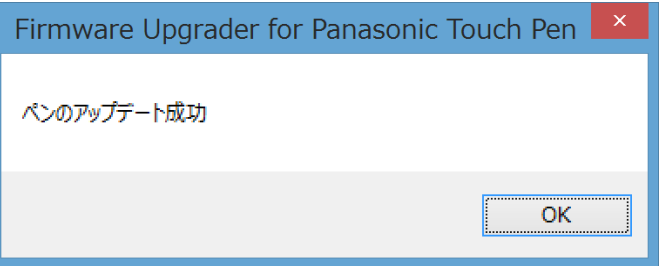

アップデートに失敗した場合は、タッチペンをタフパッドに接続し直してファー ムウェアバージョンを確認し、アップデートされていなければ再度アップデート を実行してください。

(6)ファームウェアアップデートプログラムの右上「×」をタッチし、プログラムを 終了します。

以上でタッチペンファームウェアのアップデート作業は完了です。

# 4. タフパッドでの登録解除

アップデート完了後、以下の手順でタフパッド側のペンの登録を解除したうえで再度登録 してください。

- (1)チャームを表示し、[設定] [PC 設定の変更] [PC とデバイス] [Bluetooth] を タッチする。
- (2)「Bluetooth デバイスの管理」で、[Panasonic Touch Pen] [デバイスの削除] [は い] をタッチする。

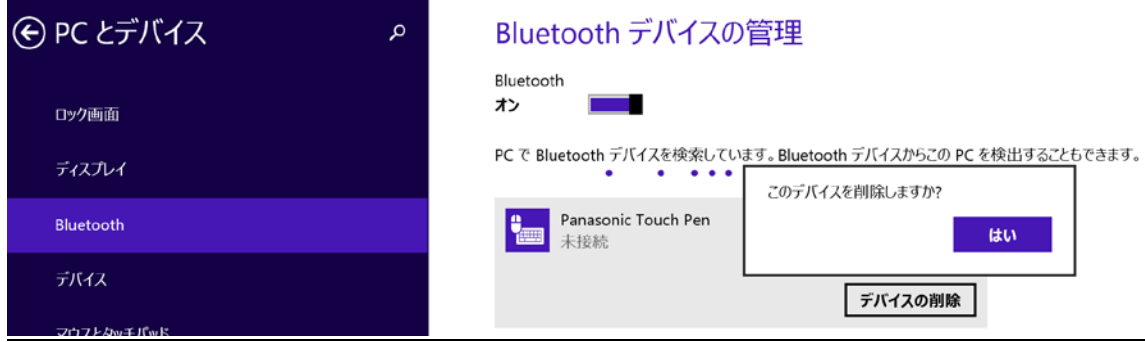